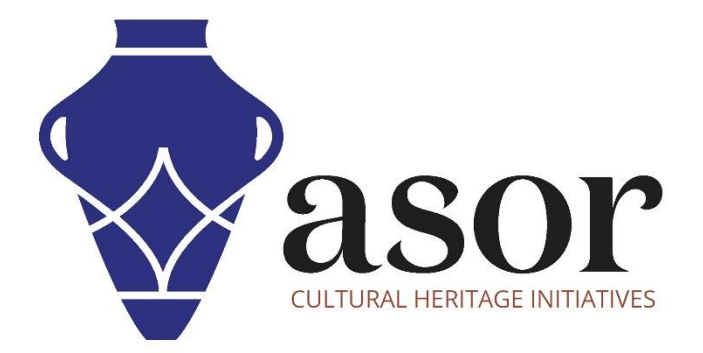

## ليبريكاد

نظرة عامة على أدوات الرسم )06.03(

Aida Ejroushi William Raynolds Jared Koller

## **بشان ليبريكاد**

ليبريكاد هو تطبيق مجاني للتصميم بمساعدة الكمبيوتر (CAD) مفتوح المصدر للتصميم ثنائي الأبعاد. يعمل LibreCAD مع أنظمة تشغيل Windows و Apple. و.Linux تشبه معظم الواجهة والمفاهيم برنامج AutoCAD ، مما يسهل استخدامها للمستخدمين الذين لديهم خبرة في هذا النوع من تطبيقات CAD التجارية. الدعم والتوثيق مجانيان من مجتمع كبير ومخصص من المستخدمين والمساهمين والمطورين.

سيغطي هذا الدرس التعليمي لـ ASOR) 06.03 (كيفية استخدام أدوات الرسم في LibreCAD .يركز هذا البرنامج التعليمي على تدفقات العمل الشائعة في مشاريع الحفاظ على التراث وليس شاملاً تمامًا لقدرات LibreCAD في المهن ومجالات الدراسة الأخرى.

لمزيد من الوثائق التفصيلية حول LibreCAD، يرجى الرجوع إلى دليل مستخدم البرنامج: https://librecad.readthedocs.io/en/latest/

## **فتح ليبريكاد**

.1 لفتح LibreCAD ، ابحث عن البرنامج عن طريق كتابة "LibreCAD "في وظيفة البحث على مستوى الكمبيوتر )الزاوية السفلية اليسرى من شاشتك). انقر فوق تطبيق LibreCAD في نافذة البرامج لفتحها.

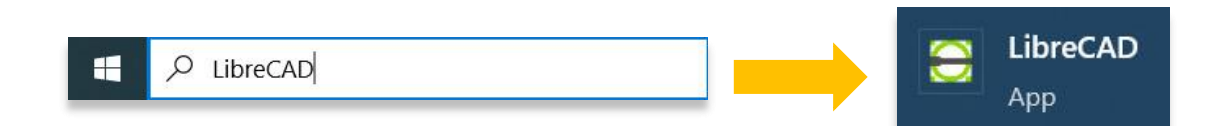

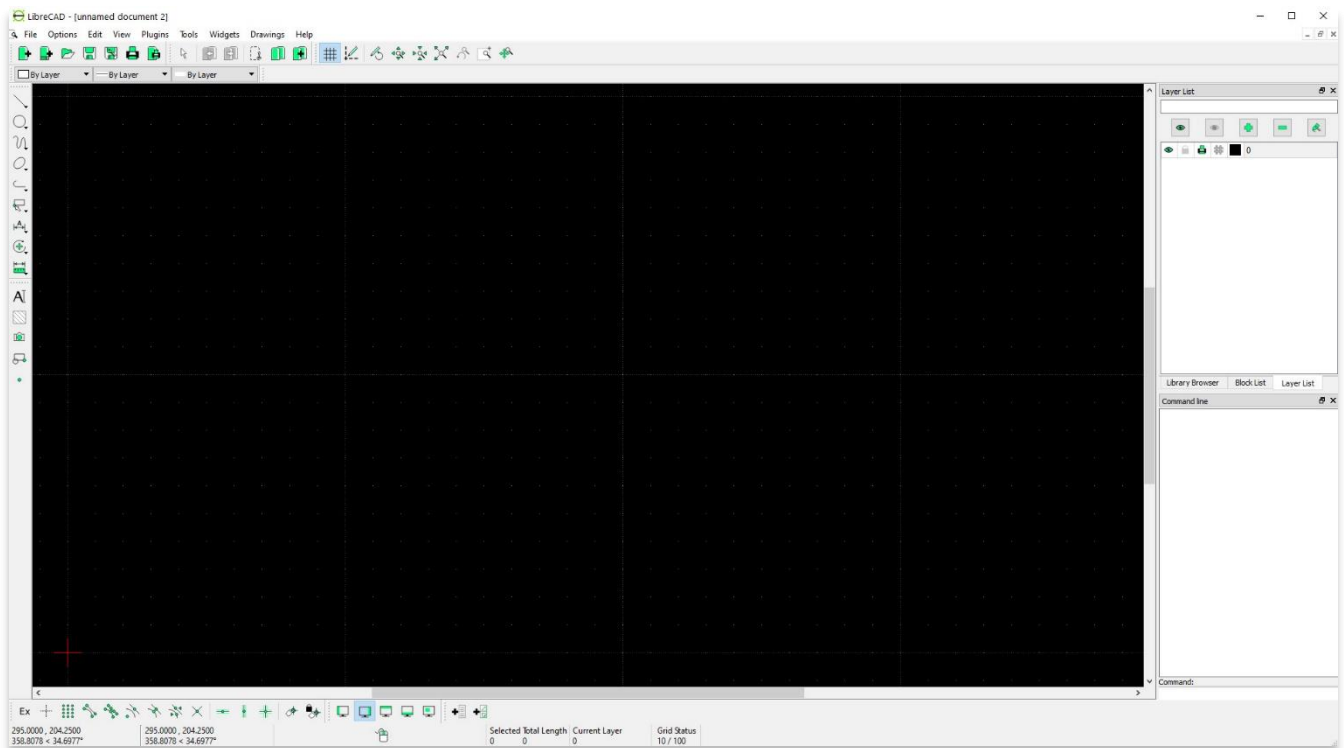

## **نظرة عامة على أدوات الرسم**

2. توجد أدوات الرسم داخل شريط الأدوات الأيسر لـ LibreCAD أو ضمن "أدوات" في شريط القائمة العلوي.

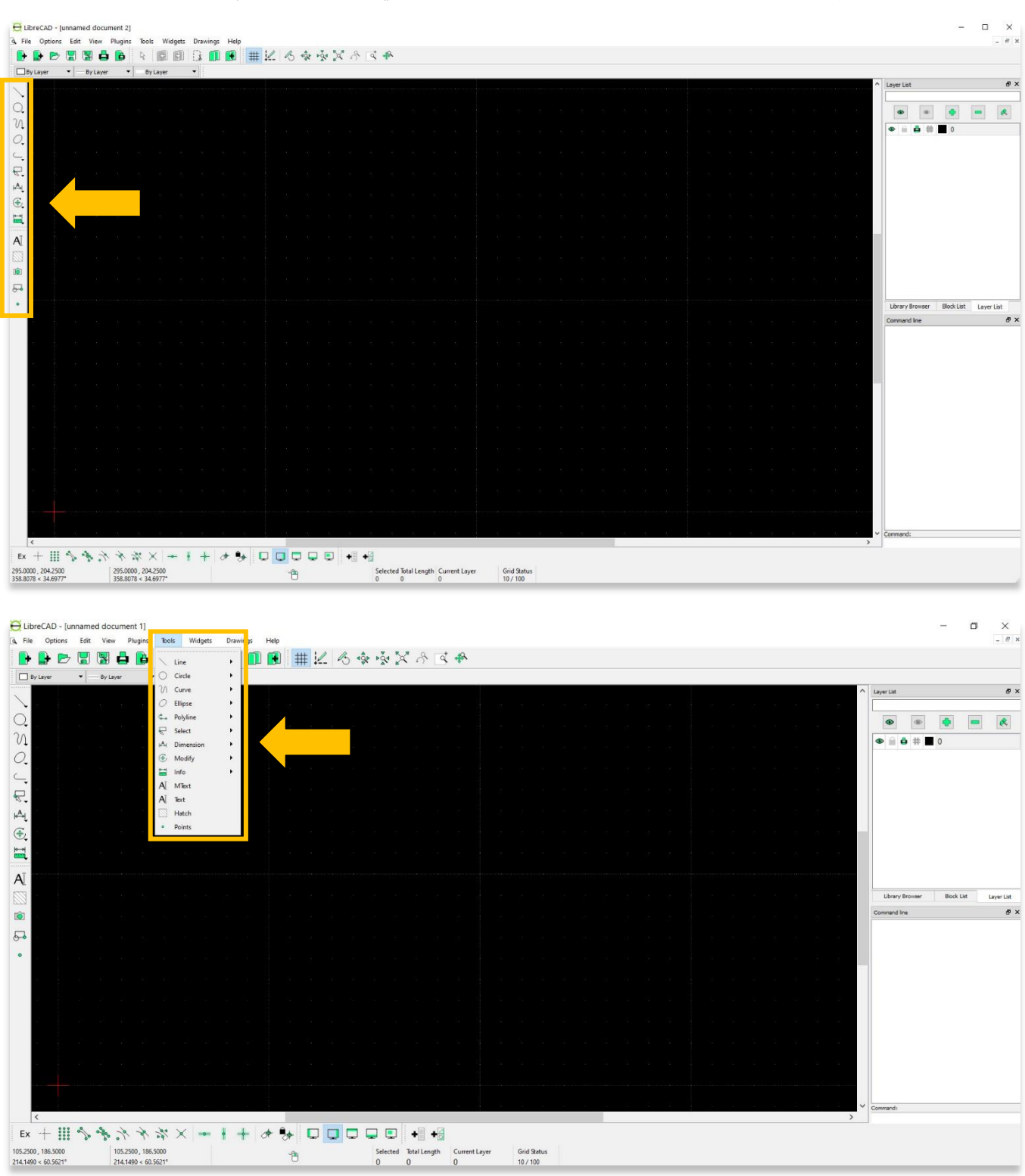

3. أداة الخط — في البرنامج التعليمي لـ ASOR 3 ASOR (فهم الطبقات)، تم توفير مثال لإنشاء مثلث باستخدام أداة الخط ذو النقطتين. بعد تحديد خط النقطتين من شريط الأدوات الأيسر، انقر فوق منطقة الرسم الرئيسية لبدء الرسم. ستقوم هذه الأداة بتوصيل نقطتين بخط. انقر بزر الماوس الأيمن لإكمال الرسم.

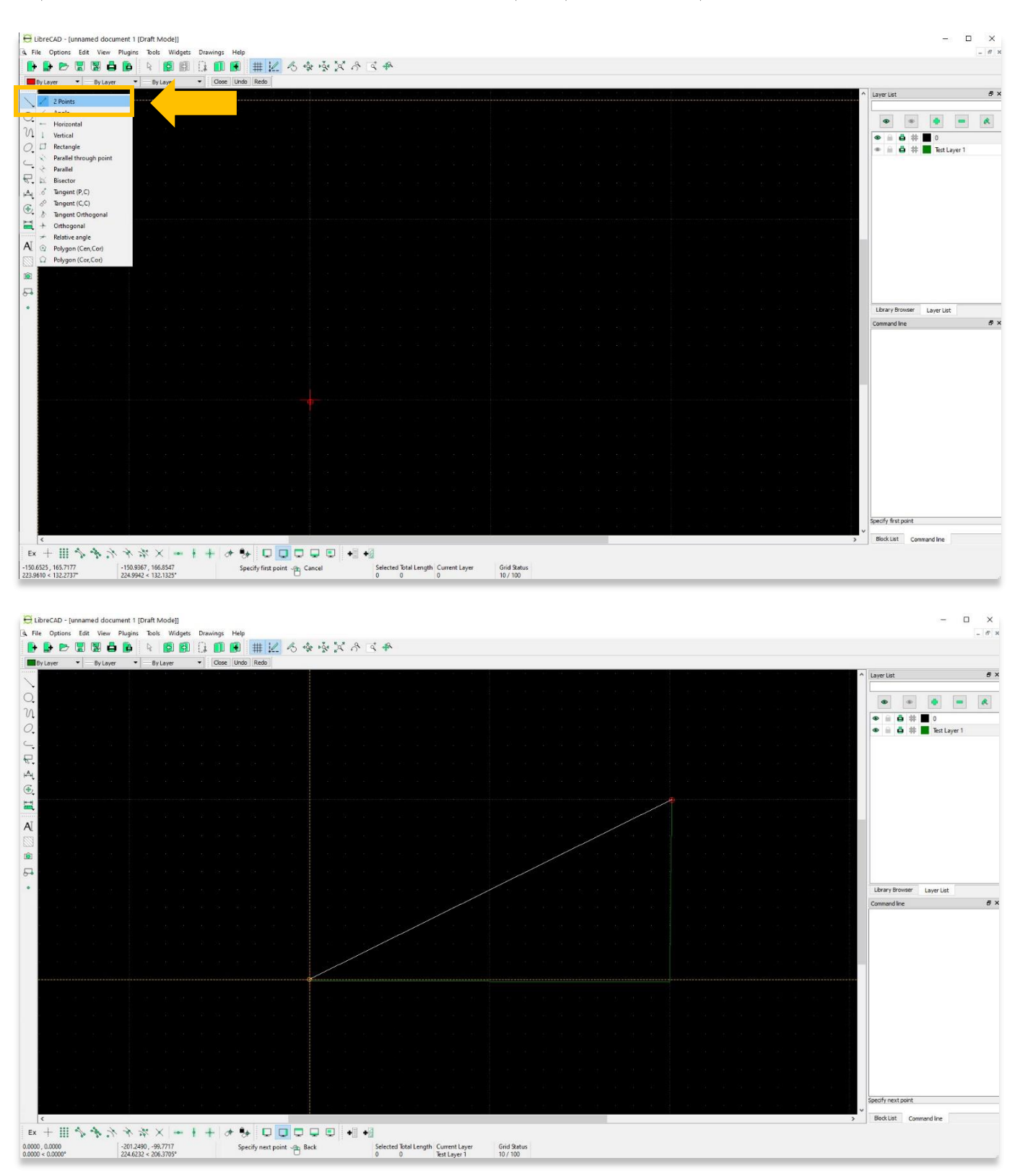

4. يمكنك تجربة أدوات الخط الأخرى عن طريق تحديدها من شريط الأدوات الأيسر واستخدامها في منطقة الرسم الرئيسية. لأغراض هذا البرنامج التعليمي، تعد أداة رسم المستطيل أداة أخرى مفيدة للتعرف عليها.

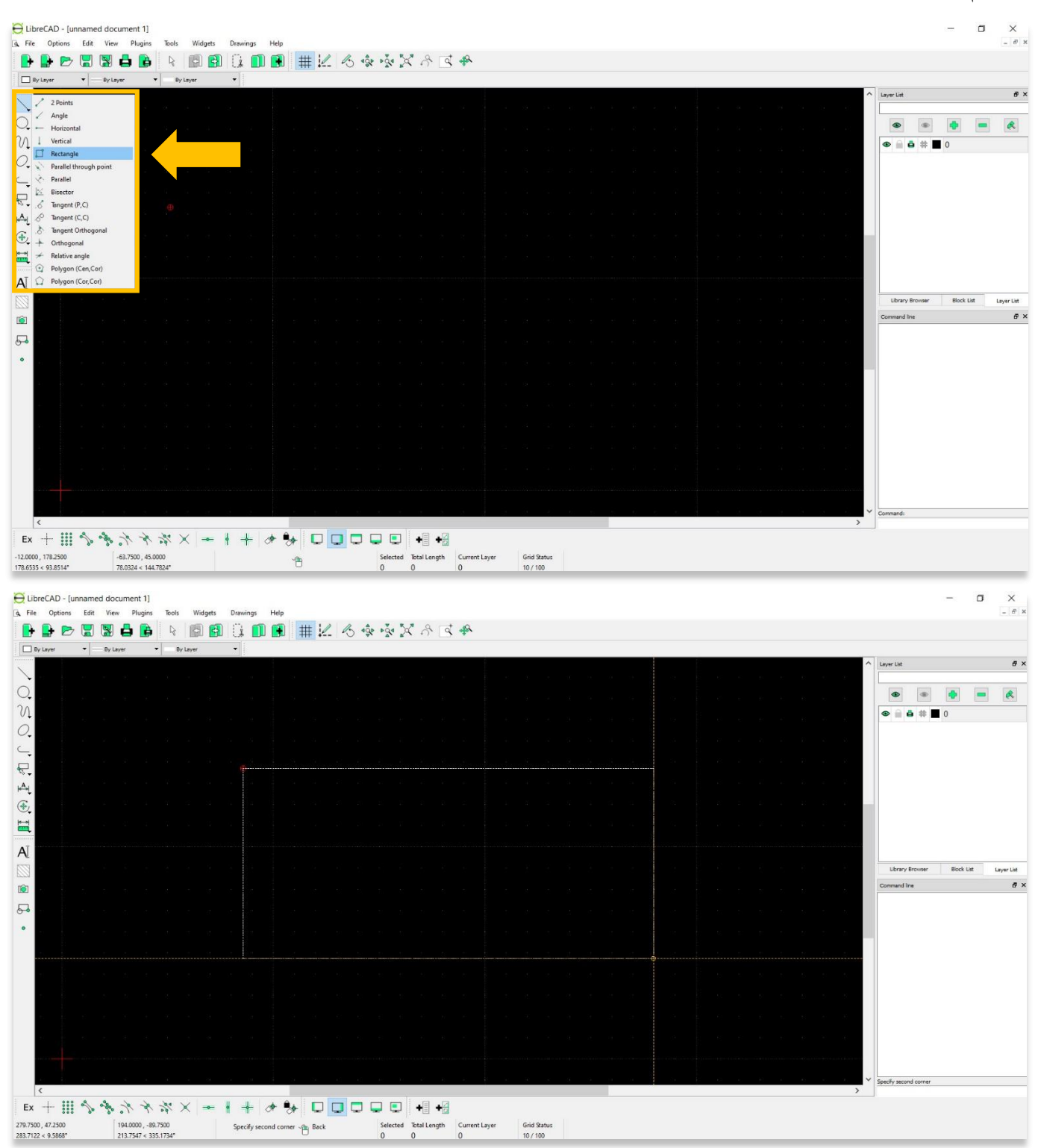

5. الأداة الأكثر شيو عًا التي من المحتمل أن تستخدمها في توثيق التراث الثقافي هي أداة الخط متعدد الخطوط. تنتج هذه الأداة خطًا منحنيًا يتكون من مقطع خط واحد أو أكثر متصل من طرف إلى طرف.

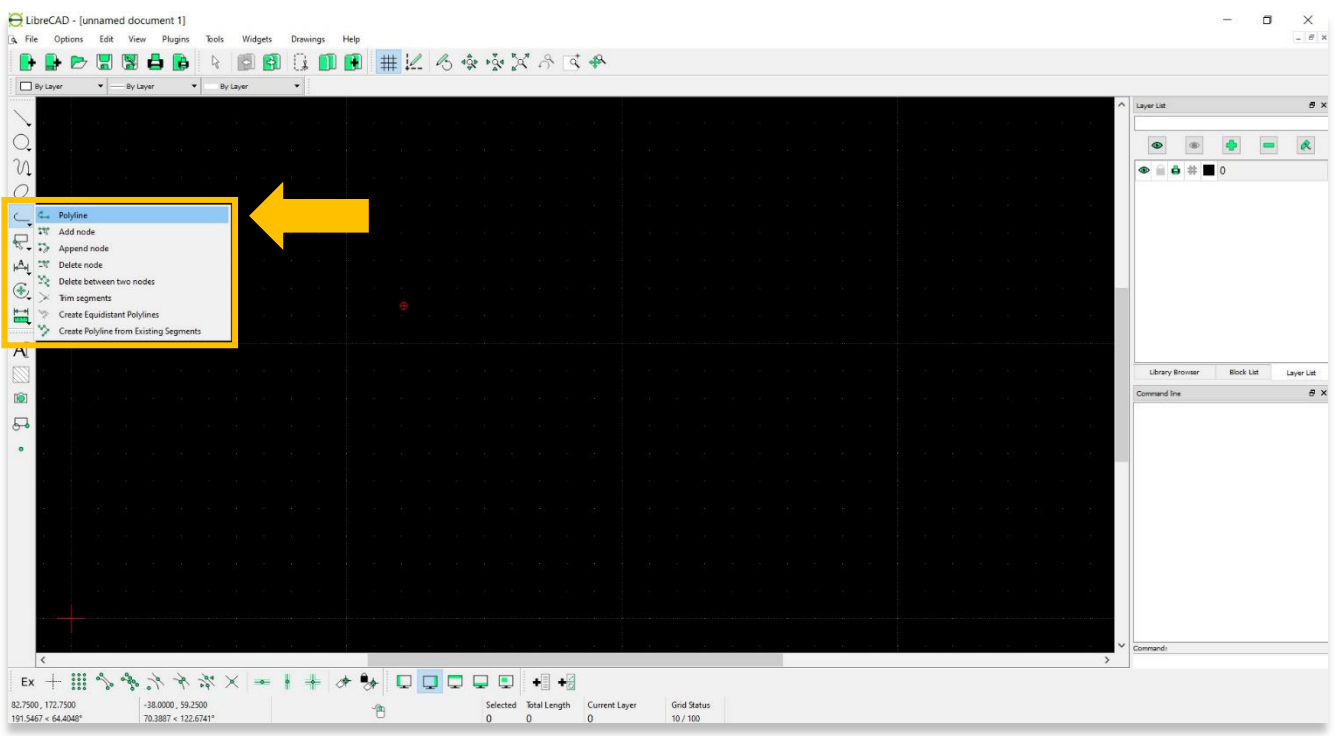

6. في لقطة الشاشة أدناه، يمكنك أن ترى أن السطر العلوي يحتوي على عدد أقل من النقاط (أو العقد) التي تربط كل مقطع خطي مقارنةً بالخط الموجود أسفله. ستعطي نقاط وأجزاء خط أقل مظهًرا لمنحنى أقل سالسة.

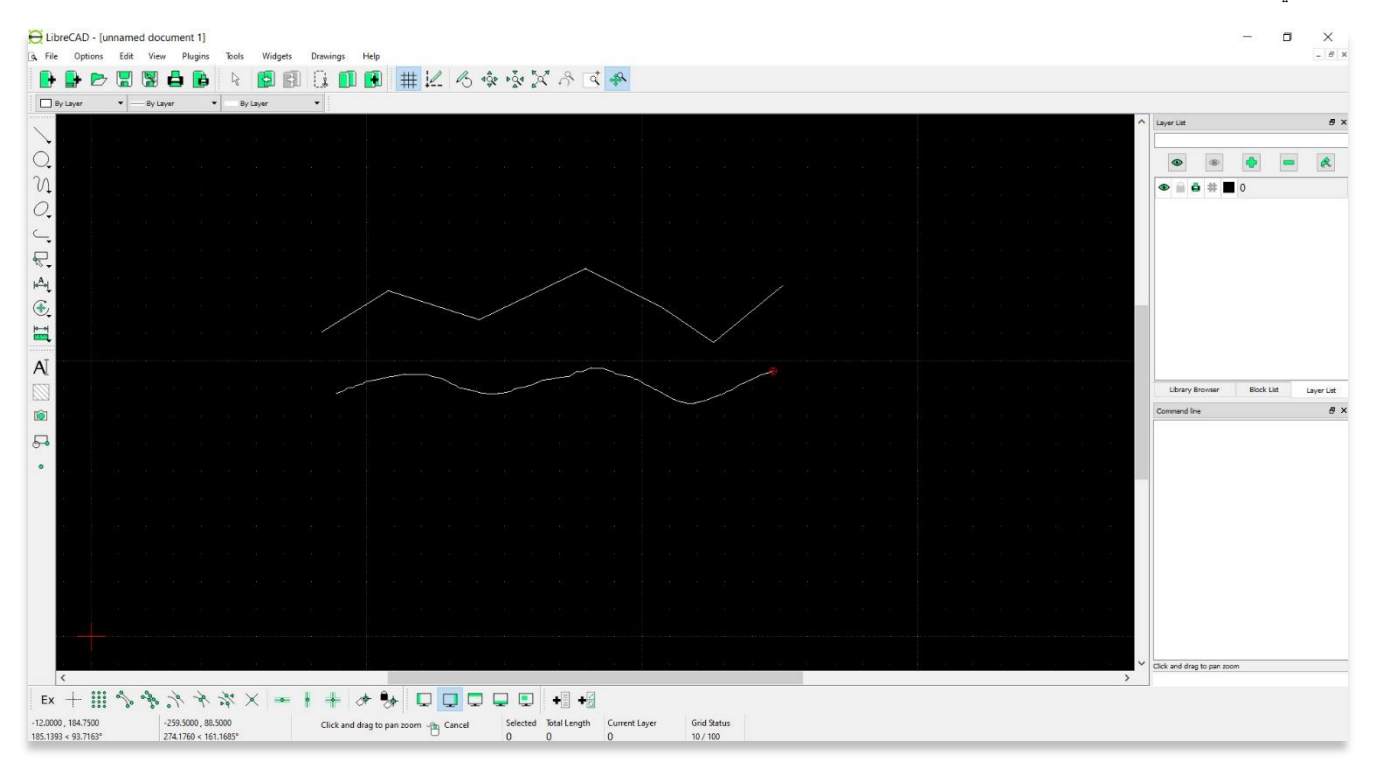

7. يمكن للمستخدمين تحرير أو حذف النقاط وأجزاء الخط لعناصر الرسم أيضًا. الخطوة الأولى هي تحديد عنصر الرسم الذي ترغب في تحريره. انقر فوق مؤشر التحديد، ثم انقر فوق العنصر الذي ترغب في تعديله. بالنسبة إلى الخطوط المتعددة، سترى جميع العقد وأجزاء الخط تظهر.

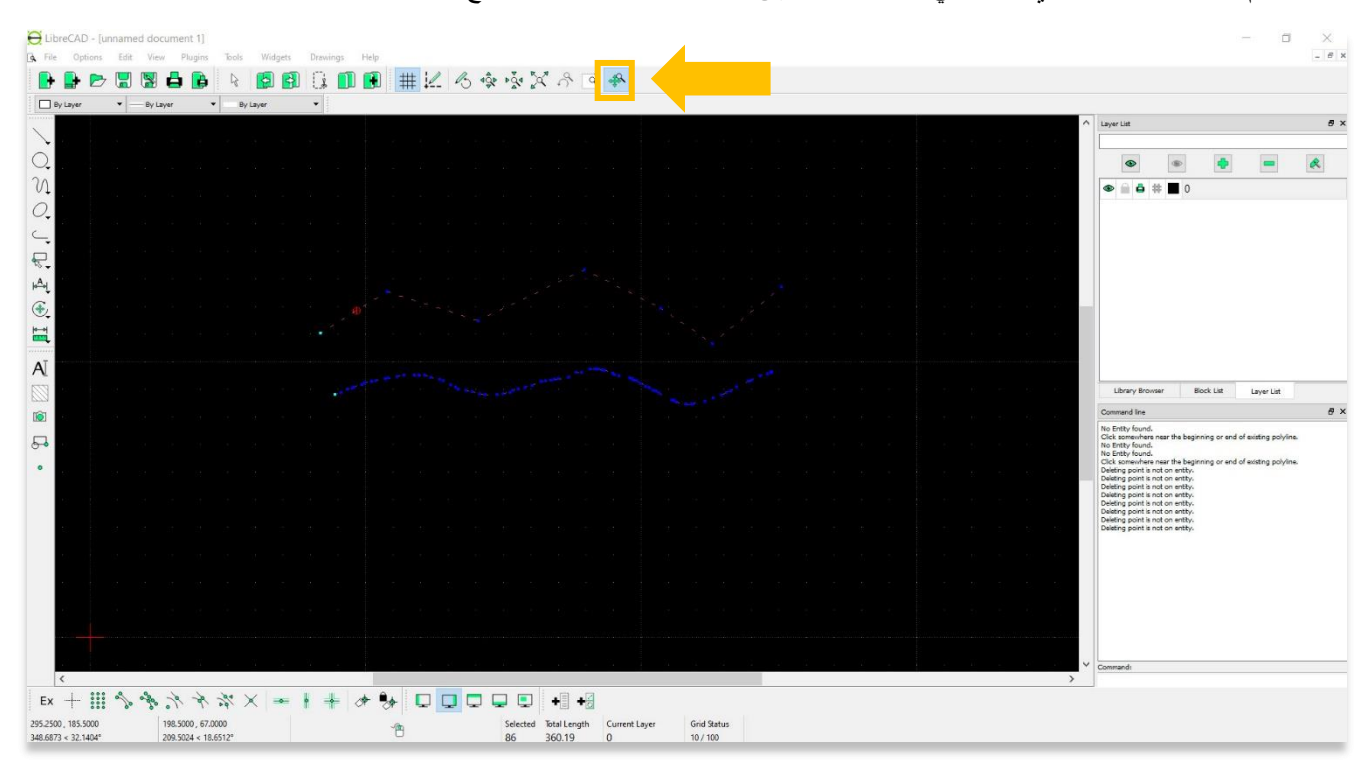

8. اختر من خيارات Polyline في شريط الأدوات الأيسر لنوع التعديل الذي ترغب في إجرائه.

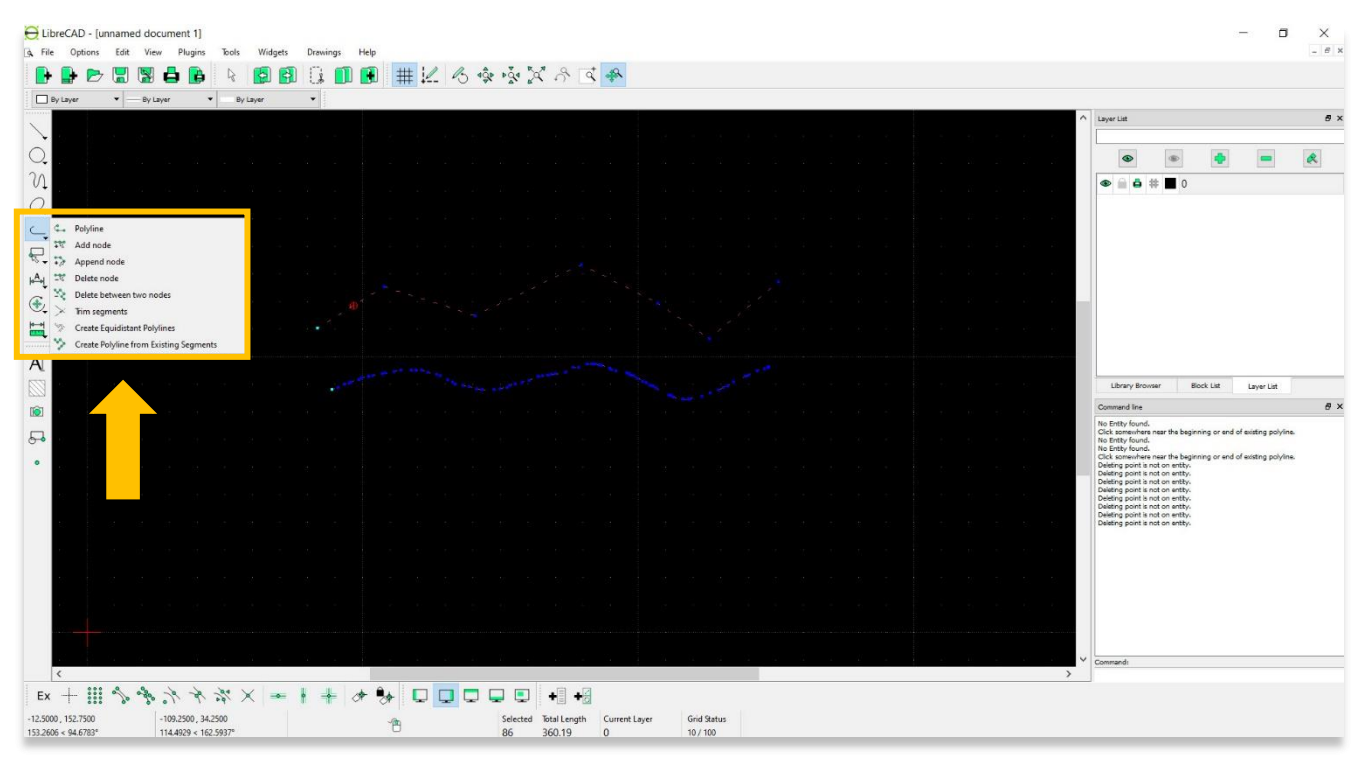

9. فيما يلي بعض التعديلات الأكثر شيوعًا التي قد تجريها على الرسم متعدد الخطوط: أ. إضافة عقدة: أضف عقدة )نقطة( إلى متعدد الخطوط الموجودة. ب. إلحاق عقدة: أضف مقطعًا واحدًا أو أكثر (خطيًا) إلى خط متعدد موجود عن طريق تحديد متعدد الخطوط وإضافة نقطة نهاية عقدة جديدة. ج. حذف العقدة: حذف العقدة المحددة من متعدد الخطوط الموجودة. د. حذف بين عقدتين: احذف واحدة أو أكثر من العقد (قطعة خطية) بين العقد المحددة لخط متعدد الخطوط موجود.

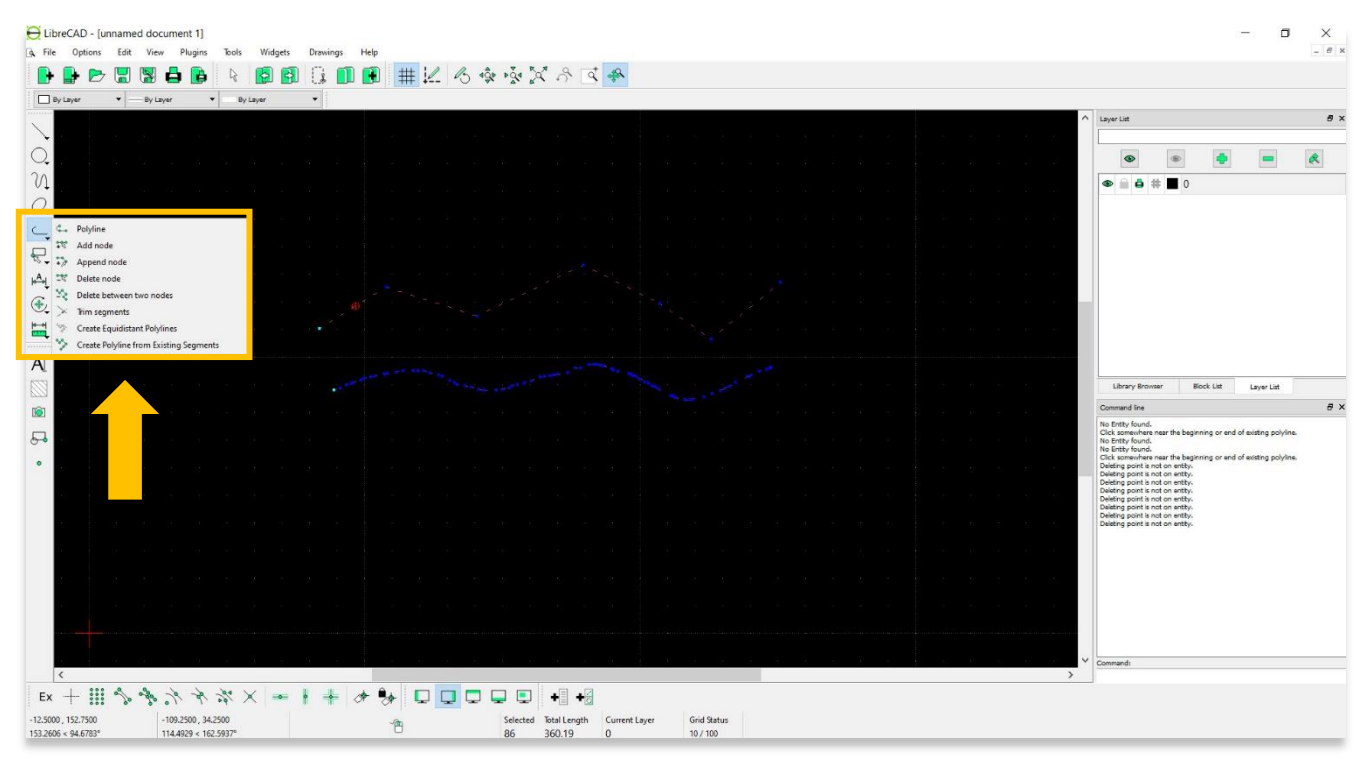

10 شريط اختيار الأدوات - بالإضافة إلى أداة نقطة التحديد الموجودة في شريط القائمة العلوي ، يمكن للمستخدمين تحديد أو إلغاء تحديد عنصر أو أكثر من عنصر الرسم من شريط الأدوات الأيسر.

- إلغاء تحديد الكل: قم بإلغاء تحديد كل الكيانات في الطبقات المرئية )إجراء [K [-] Ctrl [أو إجراء [Esc [االفتراضي(.
	- تحديد الكل: حدد كل الكيانات في الطبقات المرئية .([A [-] Ctrl([
	- حدد الكيان: حدد، أو ألغ تحديد، كياًنا واح ًدا أو أكثر )إجراء المؤشر االفتراضي(.
	- Contour Select) -De(: .تحديد أو إلغاء تحديد الكيانات المتصلة بالنقاط المشتركة.
- حدد نافذة: حدد كيانًا واحدًا أو أكثر محاطًا بنافذة التحديد (من اليسار إلى اليمين)، أو متقاطعًا بواسطة نافذة التحديد (من اليمين إلى اليسار) (إجراء "سحب" المؤشر االفتراضي(.
- إلغاء تحديد النافذة: قم بإلغاء تحديد واحد أو أكثر من الكيانات المحاطة بنافذة التحديد )من اليسار إلى اليمين(، أو متقاطعة من خالل نافذة التحديد )من اليمين إلى اليسار(.
	- حدد الكيانات المتقاطعة: حدد كيانًا واحدًا أو أكثر يتقاطع مع سطر التحديد.
	- قم بإلغاء تحديد :Entities Intersected قم بإلغاء تحديد واحد أو أكثر من الكيانات التي يتقاطع معها سطر التحديد.
		- De-) Select Layer): حدد أو ألغ تحديد جميع الكيانات على طبقة الكيان المحدد.
		- عكس التحديد: سيؤدي تحديد جميع الكيانات غير المحددة إلى إلغاء تحديد جميع الكيانات المحددة.

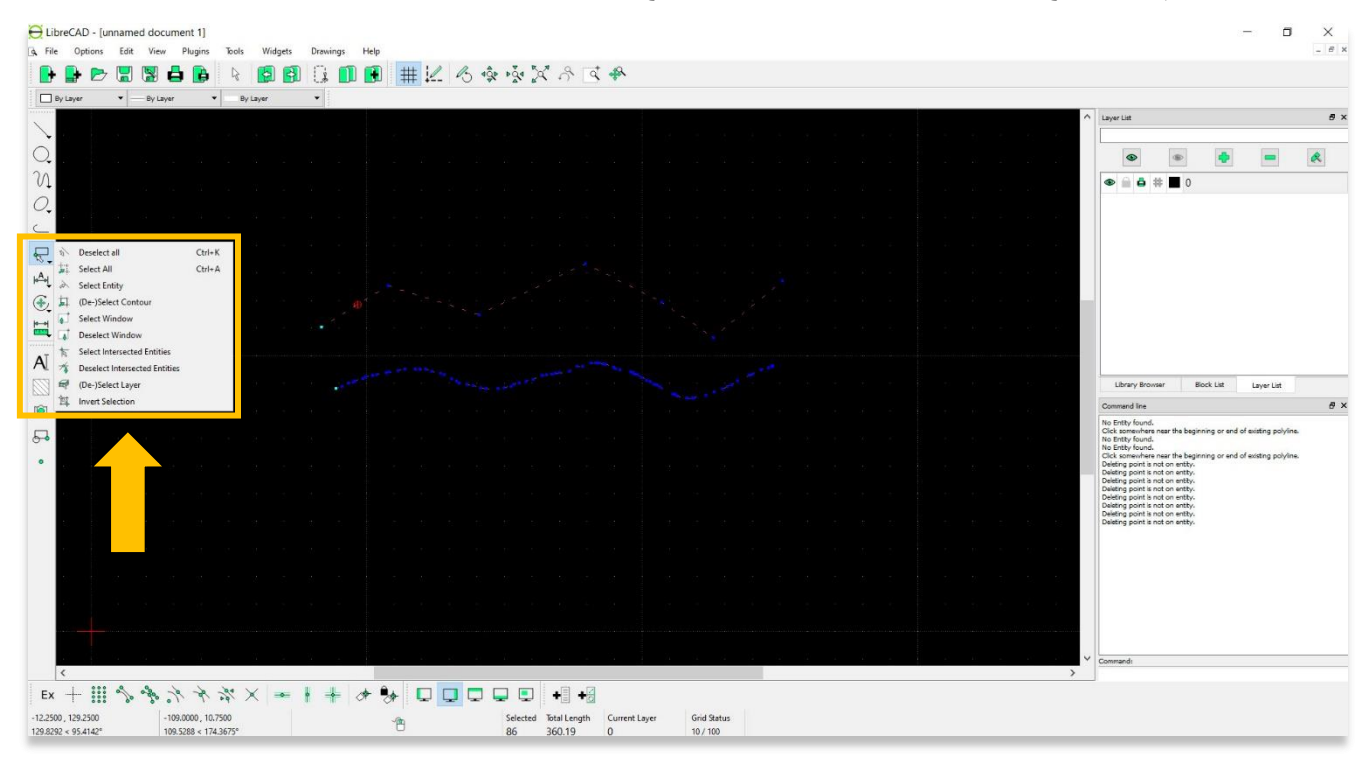

.11 أدوات التعديل - أدوات التعديل تسمح للمستخدمين بتغيير مواضع عناصر الرسم. بعض أدوات التعديل األكثر شيو ًعا هي:

- الترتيب: ترتيب الكيانات داخل طبقة. يمكن نقل الكيانات المحددة إلى أعلى أو أسفل أو مرفوعة )تقدم لألمام( فوق كيان آخر أو يمكن خفضها (تحريكها للخلف) خلف الكيان.
- نقل / نسخ: نقل كياًنا محدًدا عن طريق تحديد نقطة مرجعية ونقطة هدف نسبية. اختيارًيا، احتفظ بالكيان األصلي )نسخ(، وأنشئ نس ًخا متعددة و / أو غير السمات والطبقة.
	- تدوير: قم بتدوير كيان محدد حول نقطة دوران، ونقل الكيان من نقطة مرجعية إلى نقطة مستهدفة. اختيارًيا، احتفظ بالكيان األصلي، وأنشئ نس ًخا متعددة و / أو غير السمات والطبقة.
		- المقياس: قم بزيادة أو تقليل حجم الكيان المحدد من نقطة مرجعية بواسطة عامل محدد لكال المحورين. اختيارًيا، احتفظ بالكيان األصلي، وأنشئ نس ًخا متعددة و / أو غير السمات والطبقة.

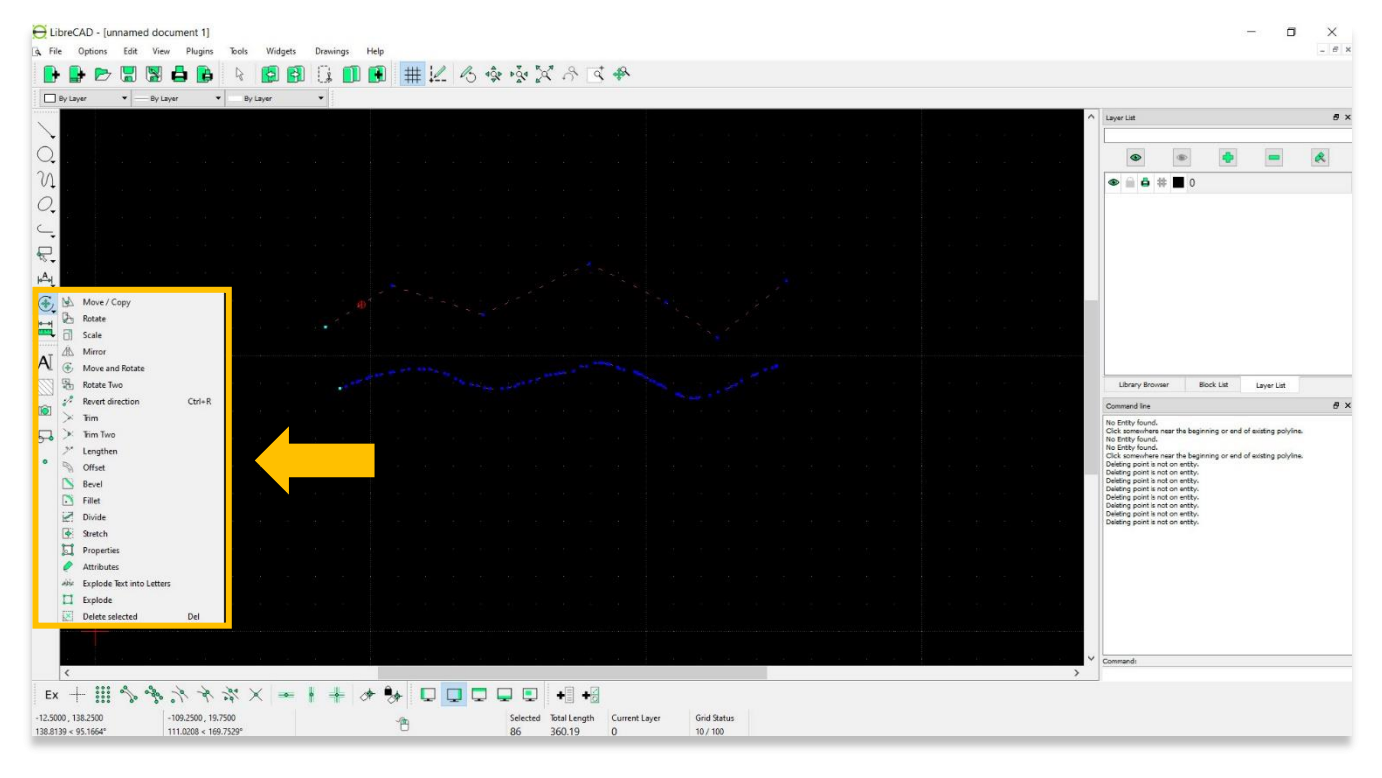

12. أدوات الأبعاد - أدوات الأبعاد مفيدة جدًا في وضع العلامات على قياسات عناصر الرسم استعدادًا لطباعة المنتجات النهائية. قبل إنشاء رسم بُعد، من المهم ضبط مقياس الرسم بدقة. توفر دروس ASOR التعليمية 07.03 (تعيين المقياس وضبط حجم الورق) و10.03(حظر العنوان وطباعته) خطوات تفصيلية لتعيين المقياس وطباعة رسم نهائي.

- محاذاة: قم بتطبيق خطوط األبعاد والنص المحاذي لكيان موجود عن طريق تحديد نقطتي البداية والنهاية على مقطع خط ونقطة موضع للنص.
	- خطي: قم بتطبيق خطوط أبعاد ونص بزاوية محددة على كيان عن طريق تحديد نقطتي البداية والنهاية على مقطع خط ونقطة موضع للنص.
		- أفقًيا: قم بتطبيق خطوط األبعاد والنص المحاذي لكيان عن طريق تحديد نقطتي البداية والنهاية على مقطع سطر ونقطة موضع للنص.
		- عمودًيا: قم بتطبيق خطوط األبعاد والنص المحاذي لكيان عن طريق تحديد نقطتي البداية والنهاية على مقطع سطر ونقطة موضع للنص.

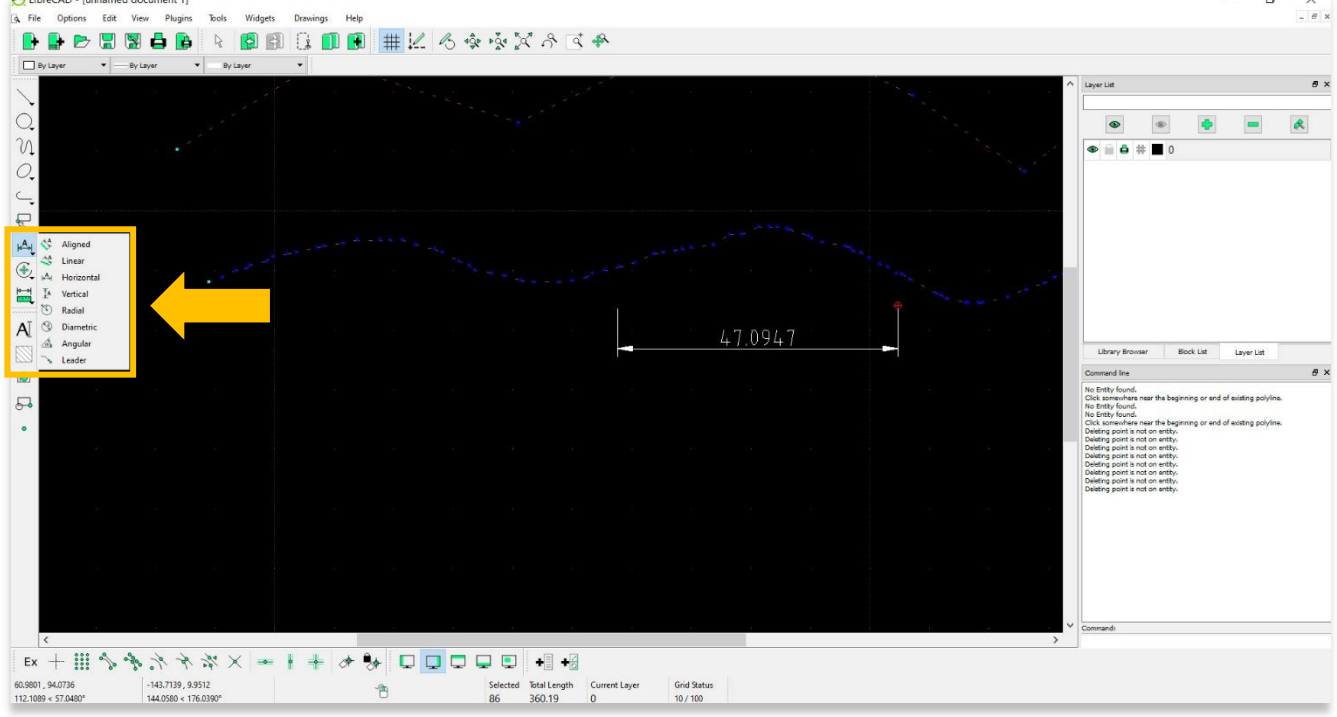

**لمزيد من المعلومات التفصيلية حول كل أداة رسم متوفرة في LibreCAD ، يرجى زيارة صفحة وثائق أدوات الرسم : <https://librecad.readthedocs.io/en/latest/ref/tools.html>**

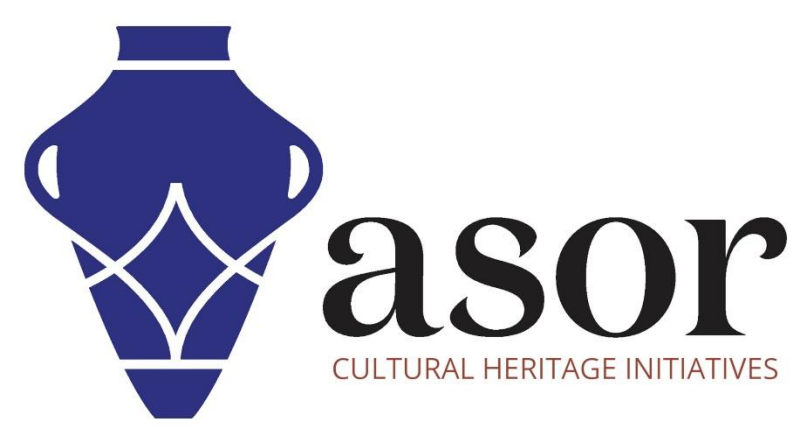

شاهد جميع برامج ASOR التعليمية مجاًنا **[asor.org/chi/chi-tutorials-](https://www.asor.org/chi/chi-tutorials-ar)ar**